# Control iD

## **iDTouch – Guía Rápida**

¡Gracias por adquirir el Teclado para Control de Acceso iDTouch! Para más información, visite: https://www.controlid.com.br/es/control-deacesso/idtouch/

### **1. Materiales Necesarios**

Para la instalación de su iDTouch, son necesarios los siguientes elementos: agujereadora, tres tarugos con sus respectivos tornillos, destornillador Philips y fuente de 12V como mínimo de 1A.

## **2. Instalación**

Para el correcto funcionamiento de su iDTouch se deben tomar los siguientes recaudos:

- Ningún objeto debe estar a menos de 20 cm de distancia de los laterales del dispositivo.
- Evite los objetos metálicos cerca de la parte posterior del equipo para no perjudicar el alcance del lector de proximidad. En caso de que no sea posible, utilizar espaciadores aislantes.
- El iDTouch debe estar fijo a una altura entre 1,00 m y 1,40 m en relación al suelo.
- Antes de fijar el dispositivo, verificar que todos los cables estén conectados correctamente.

La instalación del dispositivo es simple y debe seguir la siguiente secuencia:

- 1.Quitar el soporte plástico trasero del iDTouch
- 2.Usar la plantilla del dorso de esta guía para realizar los 3 agujeros de fijación.
- 3. Colocar los tarugos en los agujeros realizados.
- 4. Pasar todos los cables necesarios para la operación a través del agujero en el suporte de fijación y conectarlos a los respectivos conectores del iDTouch.
- 5. Encajar el iDTouch en el soporte, deslizando el dispositivo principal de arriba hacia abajo.

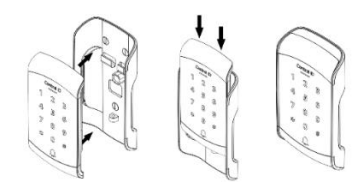

6. Insertar el tornillo provisto en la parte inferior y atornillarlo.

## **3. Descripción de los pines de conexión**

Para su fácil instalación, el iDTouch posee dos conectores en la parte trasera que son responsables por la alimentación del producto, comunicación Wiegand y por el control de la puerta.

#### **3.1. Conector de 6 pines (Alimentación y Wiegand)**

Rojo

Negro

Verde

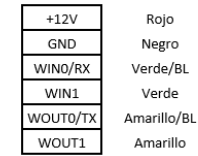

Alimentación de Euente +12V Cable Tierra de la Fuente Entrada Wiegand - DATAO Entrada Wiegand - DATA1 Salida Wiegand - DATAO Salida Wiegand - DATA1

⚠ Una fuente de +12V de como mínimo 1A es fundamental para la correcta operación del aparato.

⚠ Una lectora de tarjetas Wiegand externa puede ser conectada a las entradas Wiegand WIN0 y WIN1. En caso de que haya una placa controladora, podemos conectar las salidas Wiegand WOUT0 y WOUT1 a la controladora para que el ID del usuario identificado en el iDTouch sea transferido a la controladora.

#### **3.2. Conector de 5 pines (Control del relé y timbre)**

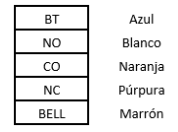

Entrada para botonera (Relé) Contacto Normalmente Abierto (Relé) Contacto Común (Relé) Contacto Normalmente Fechado (Relé) Salida para Campana

## **4. Operaciones Iniciales del iDTouch**

#### **4.1. Conectando el iDTouch**

Para conectar el iDTouch, conecte la fuente de 12V, 1A de acuerdo con el siguiente esquema:

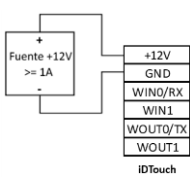

#### **4.2. Modo de Programación**

Para acceder a la configuración del iDTouch, entre al Modo de Programación ejecutando los siguientes pasos:

1. Presione (\*) para ir al Modo Stand By.

- 2. En Modo Stand By, presione (#).
- 3. El LED Verde permanecerá titilando.
- 4. Digite la contraseña de programación (de fábrica: 12345) y presione (#) nuevamente.
- 5. El LED Verde permanecerá encendido.

#### **4.3. Registro de Usuarios por contraseña.**

Para registrar una contraseña de acceso, siga los siguientes pasos:

- 1.Acceda al Modo de Programación.
- 2.Presione (1) y después presione (#).
- 3.El LED Verde permanecerá titilando.
- 4.Digite los 4 dígitos del ID del usuario y presione (#).
- 5.El dispositivo emitirá 2 bips.
- 6.Digite la contraseña de acceso (entre 4 y 6 dígitos) y presione (#).
- 7.Un bip largo indica que se programó con éxito.
- 8.Presione (\*) para volver al Modo Stand By.

#### **4.4. Registro de Usuarios por tarjeta**

Para registrar un usuario con tarjeta RFID, ejecute los siguientes pasos:

- 1.Acceda al Modo de Programación.
- 2.Presione (1) y después presione (#).
- 3.El LED Verde permanecerá titilando.
- 4.Digite la contraseña de programación (de fábrica: 12345) y presione (#) nuevamente.
- 5.El dispositivo emitirá 2 bips.
- 6.Aproxime la tarjeta que desea registrar.
- 7.Un bip largo indica que se programó con éxito.
- 8.Presione (\*) para volver al Modo Stand By.

#### **5. Protocolo de comunicación Wiegand**

La comunicación del iDTouch con otros dispositivos se da por medio del protocolo Wiegand.

Para utilizar el iDTouch en conjunto con un iDProx para controlar entrada y salida, se deben conectar los cables de la siguiente manera:

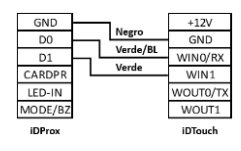

⚠ Los colores de los cables son referentes al iDTouch.

Es posible también conectar el iDTouch en una de las entradas de una placa controladora o dispositivo de control de acceso. Para eso, deben conectarse los cables de acuerdo al siguiente esquema:

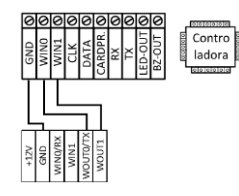

⚠ Los nombres de las entradas pueden variar de acuerdo con el modelo de la controladora.

#### **6. Tipos de Cerraduras**

El iDTouch, por medio de su relé interno de hasta 220VAC y 5A, es compatible con prácticamente todos los tipos de cerraduras disponibles en el mercado.

⚠ Es necesario posicionar el diodo que acompaña al iDTouch, lo más próximo posible de la cerradura.

#### **6.1. Cerradura electromagnética**

Para instalar una cerradura de electroimán con el iDTouch, realizar las conexiones de la siguiente manera:

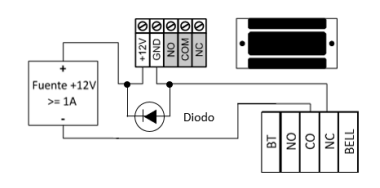

#### **6.2. Cerradura de pestillo**

Para controlar una cerradura de pestillo (también llamada solenoide) con el iDTouch, conecte ambos dispositivos de acuerdo al siguiente esquema:

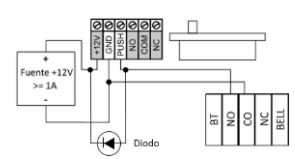

⚠ Los conectores indicados en gris pueden no estar presentes en todas las cerraduras. En caso de que exista una entrada de alimentación (+12V o +24V), es fundamental conectarla a una fuente antes de operar la cerradura.

#### **6.3. Cerradura electromecánica**

Para controlar una cerradura electromecánica con el iDTouch, conecte ambos dispositivos de acuerdo al siguiente esquema:

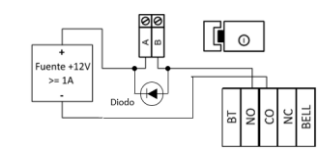

⚠ ¡Confirme el voltaje de operación de la cerradura antes de conectarla al iDTouch! Muchas cerraduras electromecánicas operan con 110V/220V y, por lo tanto, deben utilizar la conexión que se muestra en el elemento 6.3.2 del Manual de Usuario, cuyo link es:

https://www.controlid.com.br/manual/idtouch -manual-es.pdf

## **7. Botón de salida y Alarma**

Es posible conectar al iDTouch un botón de salida para abrir la puerta y un módulo con sirena y relé (módulo aparte) para controlar un sistema simple de alarma. Las conexiones pueden ser observadas en los siguientes diagramas:

#### **7.1. Botón de salida**

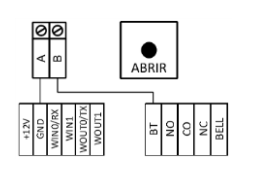

#### **7.2. Salida de alarma**

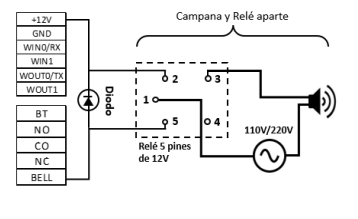

**8. Principales Operaciones del iDTouch**

Observe en la tabla al lado, los procedimientos para realizar las principales operaciones del iDTouch.

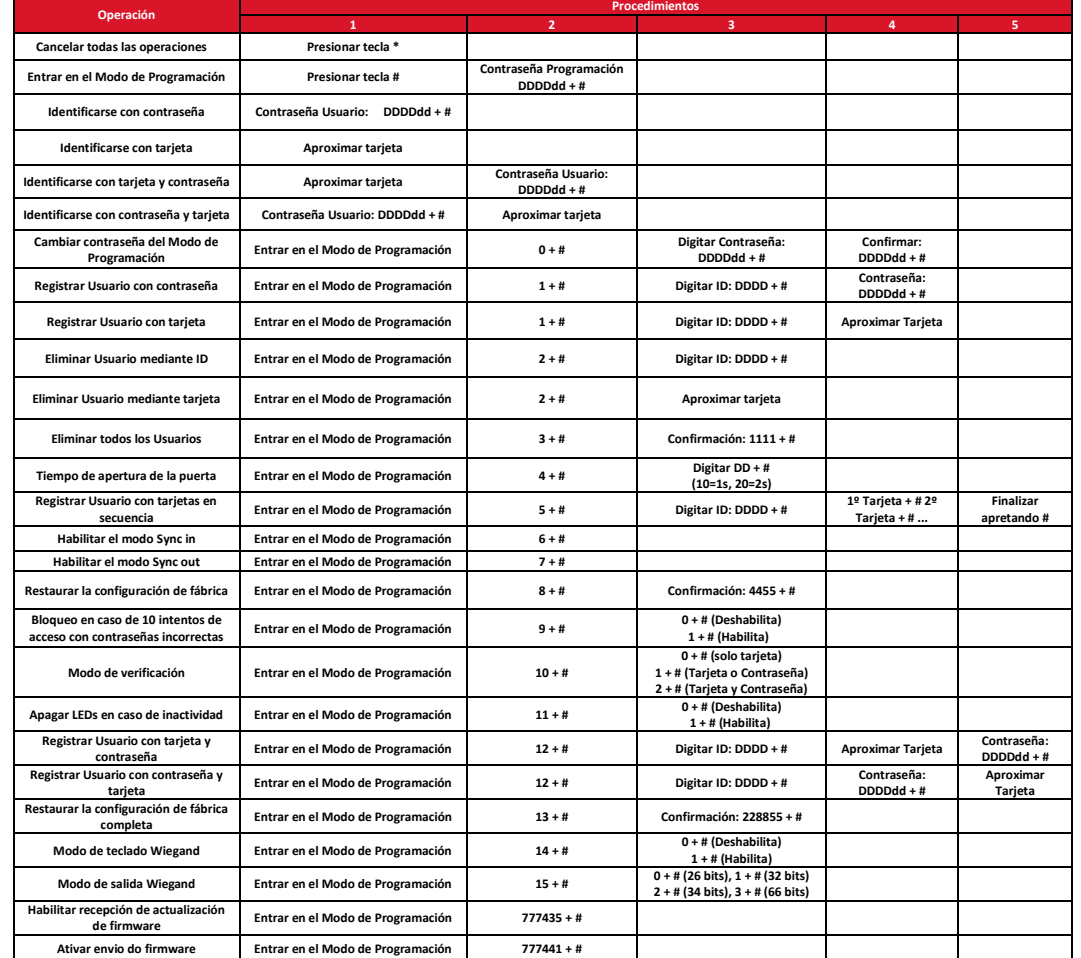

**Legenda: (D)** Dígitos obligatorios; **(d)** Dígitos opcionales; **(#)** Tecla Numeral; **(\*)** Tecla Asterisco

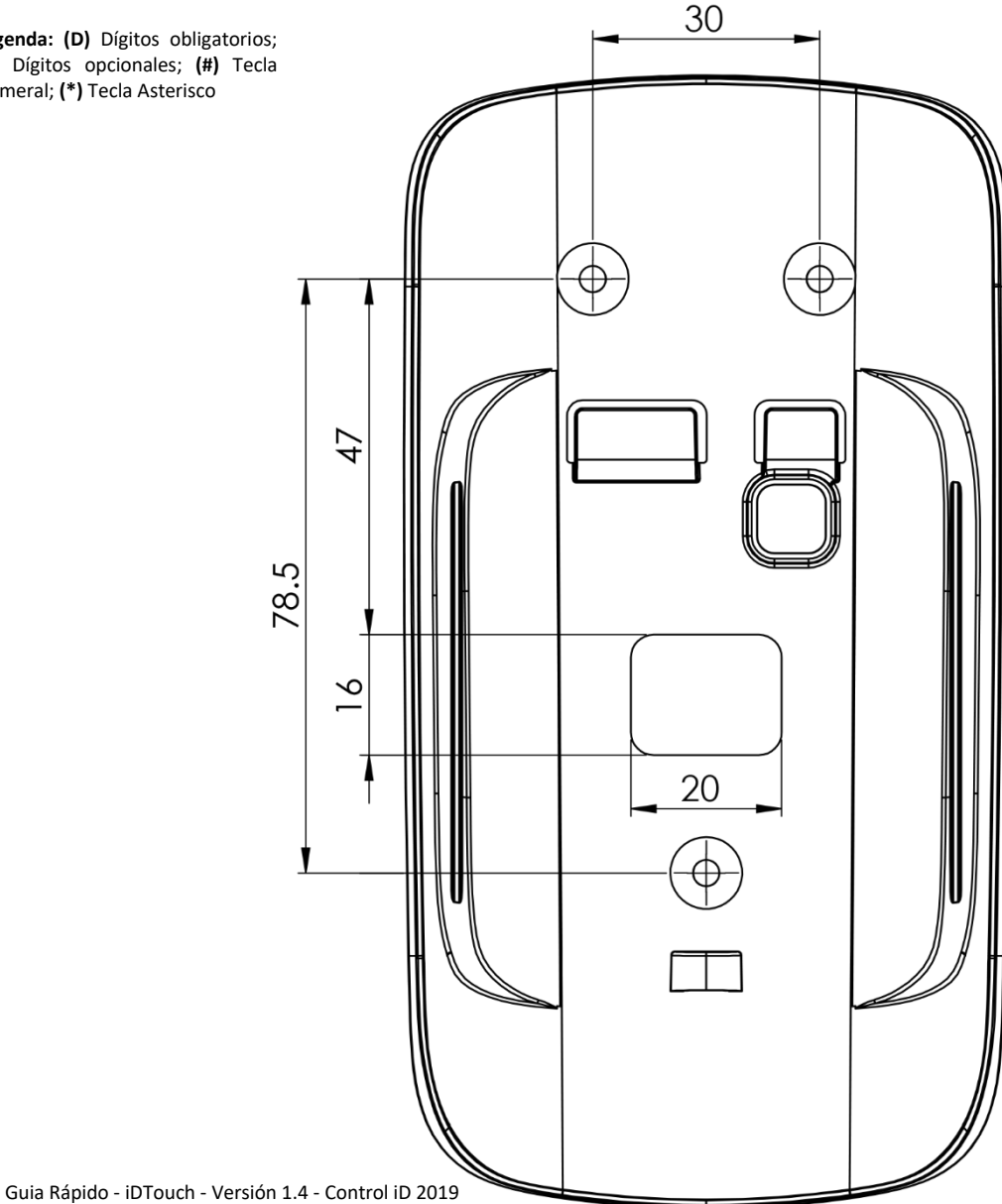